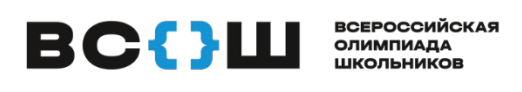

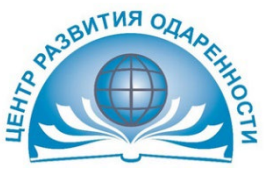

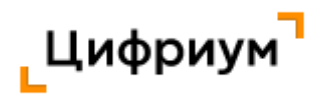

# **ВЫДАЕТСЯ УЧАСТНИКУ ПРИ ВЫХОДЕ ИЗ АУДИТОРИИ**

# **ПАМЯТКА**

### **для участника муниципального этапа всероссийской олимпиады школьников в Краснодарском крае**

Личный кабинет участника олимпиады находится по адресу: <https://edu.olymponline.ru/user/login>

## **ПОКАЗ ВЫПОЛНЕННЫХ ОЛИМПИАДНЫХ ЗАДАНИЙ**

Предварительные результаты станут доступны через 5-7 дней после проведения олимпиады. \* *Как посмотреть баллы и критерии оценки:*

- 1. Слева в меню откройте раздел «Личный кабинет».
- 2. На карточке олимпиады показан итоговый балл.
- 3. Нажмите на название карточки олимпиады.
- 4. Затем нажмите на кнопку «Посмотреть задачи».

5. Здесь будут показаны: правильные и неправильные ответы, балл за каждое задание и критерии оценки.

## **ПРОЦЕДУРА АППЕЛЯЦИИ**

Если Вы не согласны с выставленными баллами и критериям оценки за задание, напишите об этом в чат на Платформе.

Подать заявление на апелляцию можно через 5 дней после проведения олимпиады. \*

#### *При обращении в чат нужно указать:*

• URL (ссылку) на задание;

• обоснование.

#### *Жюри НЕ принимают к рассмотрению заявки в формате:*

• скриншотов;

• цитат из заданий;

• текста с указанием номера задания, который самостоятельно присвоили заданию.

*В таких форматах задания не могут быть идентифицированы.*

*Результаты подачи апелляции можно увидеть через 5 дней в личном кабинете. \**

## **ИТОГОВЫЕ БАЛЛЫ И СТАТУС**

Посмотреть итоговый балл можно на карточке олимпиады в личном кабинете. После проведения рейтингования в карточке олимпиады вы увидите свой статус: победитель, призер или участник.

#### **Как посмотреть итоговые баллы и статус:**

- 1. Слева в меню открываем раздел «Личный кабинет».
- 2. Находим нужную карточку олимпиады.

3. Под кнопкой «Смотреть задания» указан итоговый балл от максимально возможного и статус по этой олимпиаде\*

\* - *кроме олимпиад по ОБЖ, физической культуре, литературе, истории, технологии (так как по данным предметам проводится практический тур или в олимпиадных заданиях включена дополнительно творческая часть)*